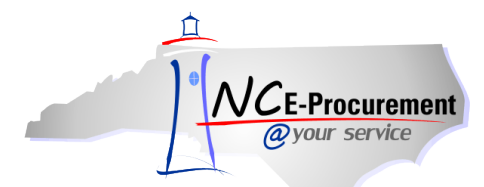

## *The Source* **NC E-Procurement Newsletter**

*August 2013 Edition* 

**New Releases** The NC E-Procurement team made updates to NC E-Procurement on August 22, 2013. **Here are some updates from the recent release that might be of interest to you:**

- The approval flow will not regenerate when an eRequisition has been an edited by an approver as long as changes to the total dollar amount of the eRequisition have not exceeded the agency's threshold
- The **'Requisitions to be Approved'** report displays the **'Approved Date'**
- User Maintenance eForm menus can display more than 500 values

**FY14 Multi-Year Indicator Errors Messages** Please note that on Monday, July 1st, the Multi Year Indicator for FY14 was removed from NC E-Procurement. Any line items with this value will now display a red-letter error message stating, **'Multi Year Indicator has been deleted.'** Please note that you may continue to receive and invoice on any purchase orders displaying this error message. However, when creating change orders, the **'Unspecified'** option for the Multi-Year Indicator field will need to be selected.

**Tips and Tricks: Saved Search Portlets** If you have Saved Searches that you run within NC E-Procurement, you can make the results of those searches visible within a Dashboard Portlet for easy access. Once a System Search has been saved, take the following steps to add it to the Dashboard.

**Note:** For instructions on how to set up a Saved Search, view the **'System Searches'** job aid located on the NC E-Procurement [User](http://eprocurement.nc.gov/Training.html#SystemNavigation)  [Training](http://eprocurement.nc.gov/Training.html#SystemNavigation) page.

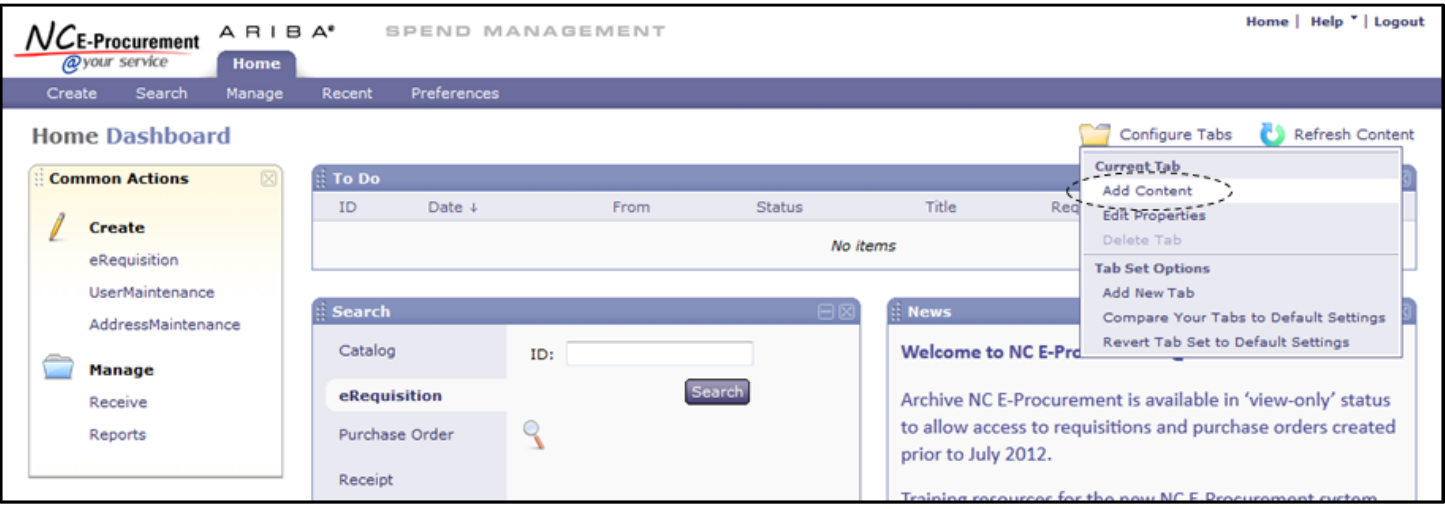

1. From the Dashboard, click **'Configure Tabs'** at the top-right and select **'Add Content.'**

2. Click and drag **'Saved Search'** to the preferred location on the Dashboard and release the mouse button.

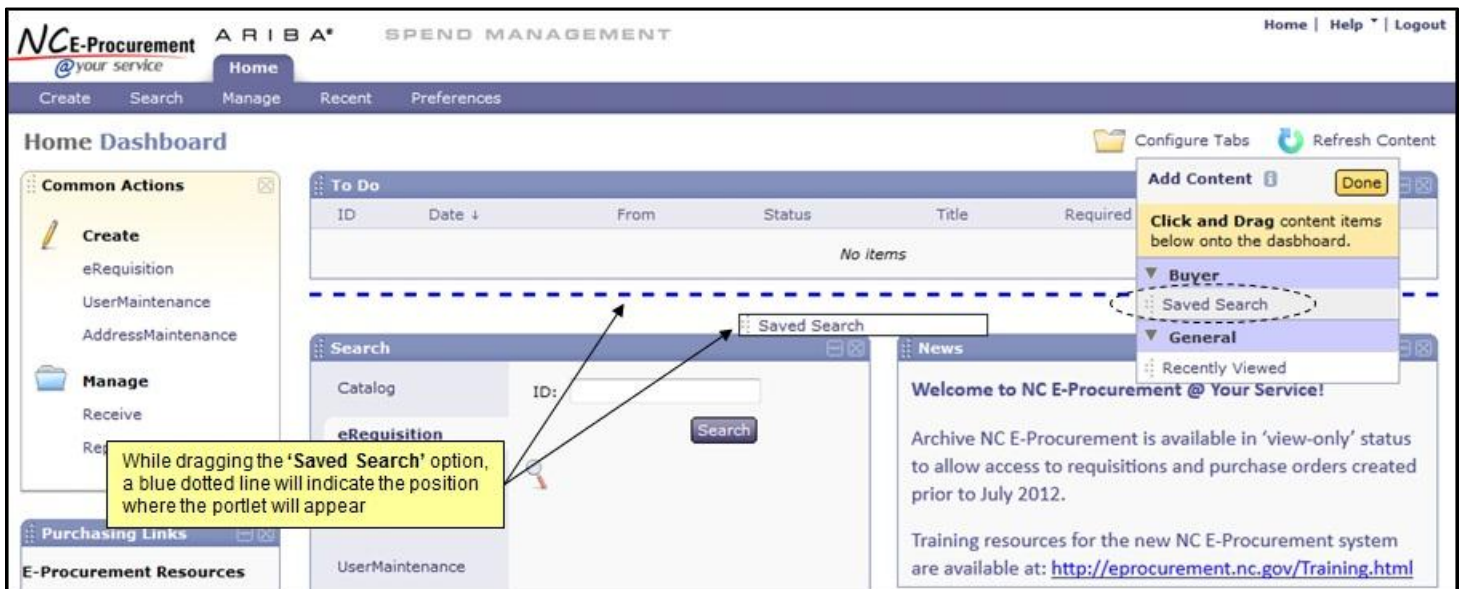

## 3. A new page will appear. Click the **'Select'** button next to the desired saved search.

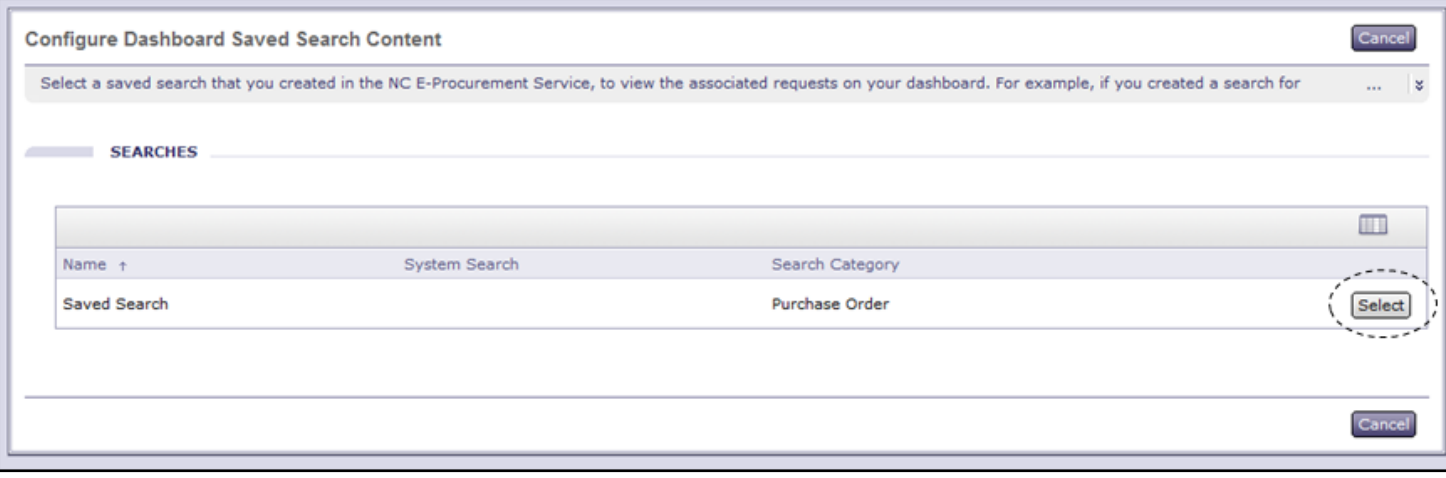

4. The portlet for the Saved Search will now appear on the Dashboard. Click **'Done'** to finish updating the Dashboard.

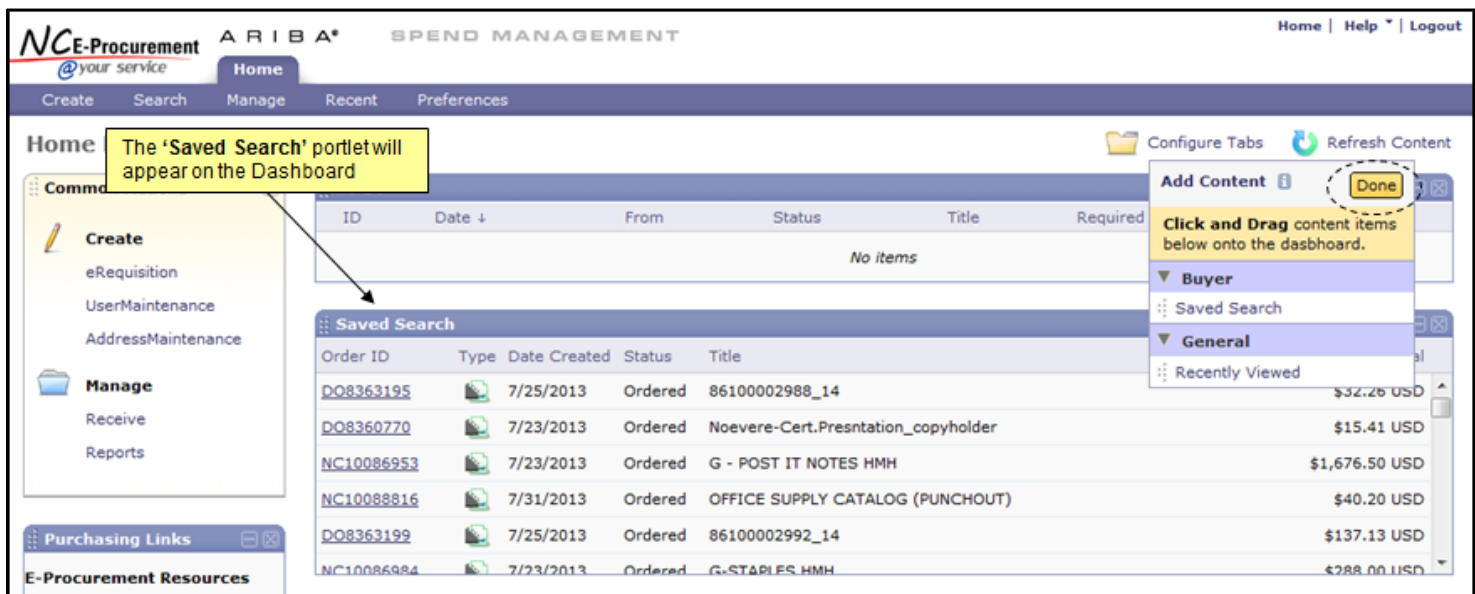

**Note:** To update the data displayed in the portlet, click the **'Refresh Content'** button. Please review the **'System Navigation'** job aids on the NC E-Procuremen[t User Training](http://eprocurement.nc.gov/Training.html#SystemNavigation) page for more information.

**Follow-Up**

This newsletter was sent to all NCAS users.

*Questions about information covered in this Newsletter?* Send an e-mail to[: ephelpdesk@its.nc.gov](mailto:ephelpdesk@its.nc.gov)